**Caution** Before installing your device, read all product documentation to ensure compliance with safety, EMC, and environmental regulations.

Attention Avant d'installer votre périphérique, lisez toute la documentation se rapportant au produit pour vous assurer du respect des règles concernant la sécurité, la CEM et l'environnement.

Achtung Lesen Sie vor der Inbetriebnahme des Geräts die Produktdokumentation, um die Einhaltung der Sicherheitsvorschriften, EMV-Vorschriften und Umweltrichtlinien sicherzustellen.

デバイスを取り付ける前に、すべての製品ドキュメントをお読みに 注意 なり、安全、EMC、環境規制を遵守してください。

<mark>/디바이스를 설치하기 전에 모든 제품 관련 문서를 읽고 안</mark>전. 주의 EMC, 환경 규정을 준수하는지 확인하십시오.

安装设备之前,请阅读所有产品文档,确保符合安全、EMC以 及环境法规。

LabVIEW, National Instruments, NI, ni.com, the National Instruments corporate logo, and the Eagle logo are trademarks of National Instruments Corporation. Refer to the Trademark Information at ni.com/trademarks for other National Instruments trademarks. Other product and company names mentioned herein are trademarks or trade names of their respective companies. For patents covering National Instruments products/technology, refer to the appropriate location: Help»Patents in your software, the patents, txt file on your media, or the National Instruments Patent Notice at ni.com/patents. Refer to the Export Compliance Information at ni.com/legal/export-compliance for the National Instruments global trade compliance policy and how to obtain relevant HTS codes, ECCNs, and other import/export data

© 2012 National Instruments All rights reserved.

Printed in Hungary

374191A-01  $J<sub>II</sub>$ 12 NI CompactDAQ Stand-Alone Chassis for LabVIEW Real-Time

## NI cDAQ™-9138/9139

 $\cdots$ **Ouick Start** Démarrage rapide Erste Schritte クイックスタート 시작하기 快速入门

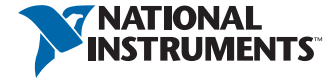

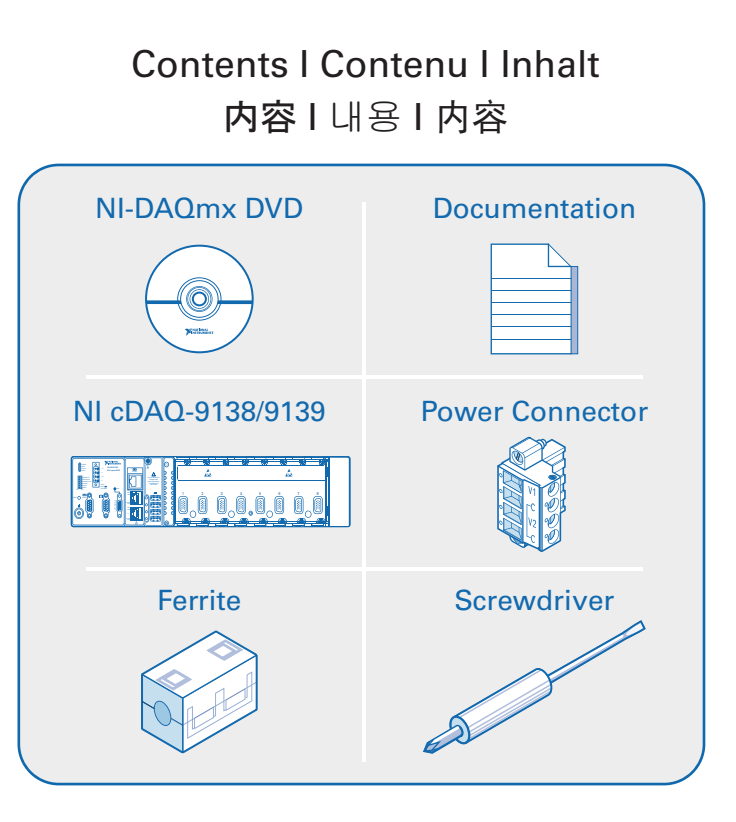

Useful Links I Liens utiles I Nützliche Links 役に立つリンク | 유용한 링크 | 相关链接

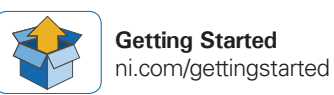

**Software** ni.com/downloads

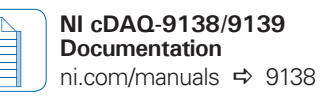

**Accuracy and Mounting** ni.com/info  $\Rightarrow$  cdagmounting

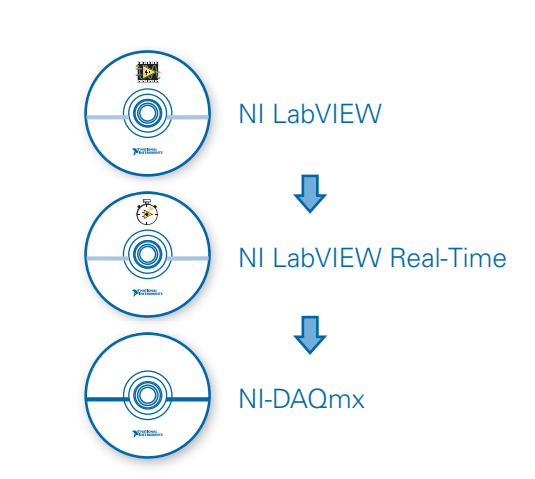

On the host computer, install LabVIEW, LabVIEW Real-Time, and NI-DAQmx.

**1**

Sur l'ordinateur hôte, installez LabVIEW, LabVIEW Real-Time et NI-DAQmx.

Installieren Sie LabVIEW, LabVIEW Real-Time und NI-DAQmx auf dem Host-Computer.

ホストコンピュータに、LabVIEW、LabVIEW Real-Time、およびNI-DAQmxをインストールします。

호스트 컴퓨터에 LabVIEW, LabVIEW Real-Time 및 NI-DAQmx를 설치합니다.

在主控计算机上安装LabVIEW, LabVIEW Real-Time和NI-DAQmx。

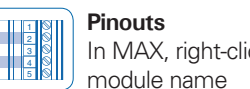

AI1<br><mark>AI2</mark><br>AI3<br>AI4 AI5 In MAX, right-click

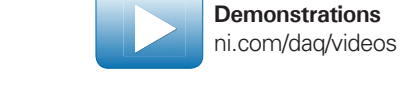

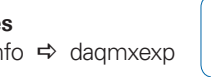

**Services and Support** ni.com/services

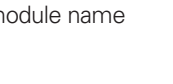

**Examples** ni.com/info  $\Rightarrow$  daqmxexp

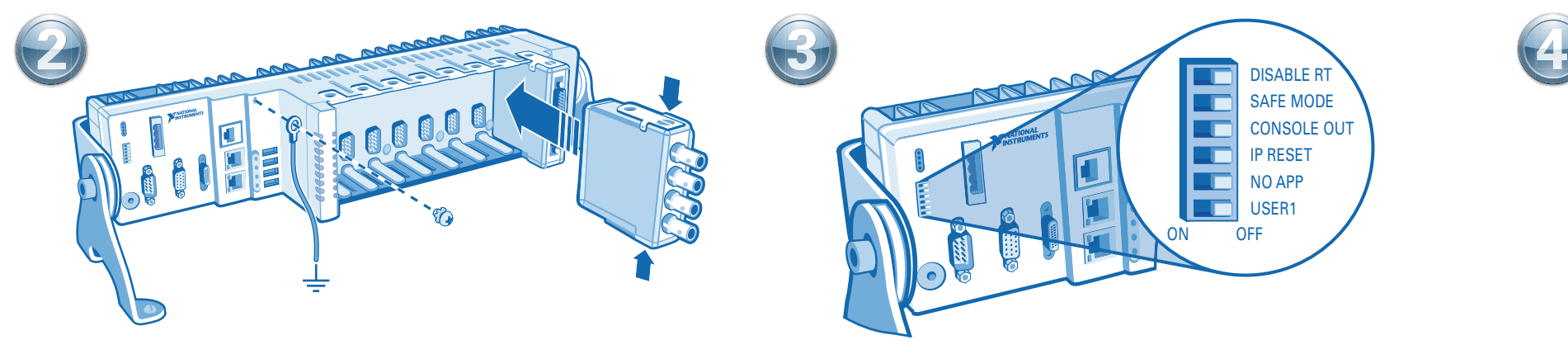

Connect the cDAQ chassis to earth ground. Then install I/O modules. Refer to the module operating instructions for signal connections.

Connectez le châssis cDAQ à la terre. Ensuite, installez les modules d'E/S. Reportez-vous aux instructions d'utilisation du module pour effectuer les connexions de signal.

Erden Sie das cDAQ-Chassis. Bauen Sie anschließend die I/O-Module ein. Die Verkabelung des Moduls ist in der Modulanleitung beschrieben.

cDAQシャーシをアースに接続します。 続いて、I/Oモジュールを取り付けます。 信号接続につ いては、モジュールの操作手順を参照してください。

cDAQ 섀시를 접지에 연결합니다. 그런 다음 I/O 모듈을 설치합니다. 신호 연결은 해당 모듈의 사용 설명서를 참조하십시오.

将cDAQ机箱接地。安装I/O模块。关于信号连接, 见模块使用说明。

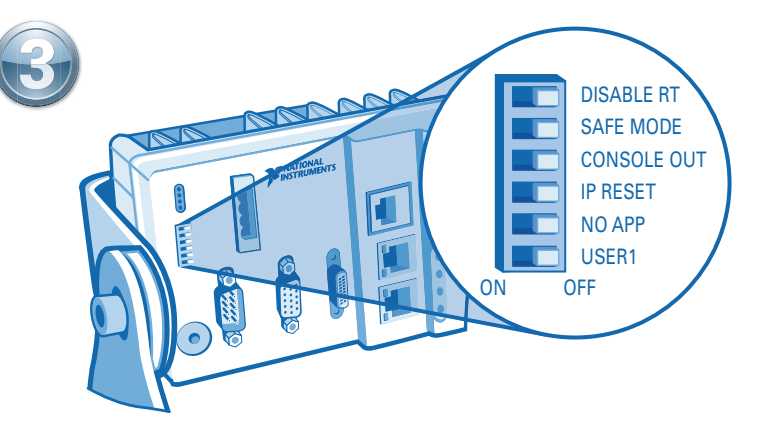

Verify DIP switch positions.

Vérifiez la position des commutateurs DIP.

Prüfen Sie, ob die DIP-Schalter richtig eingestellt sind.

DIPスイッチの位置を確認します。

DIP 스위치의 위치를 확인합니다.

检查DIP开关位置。

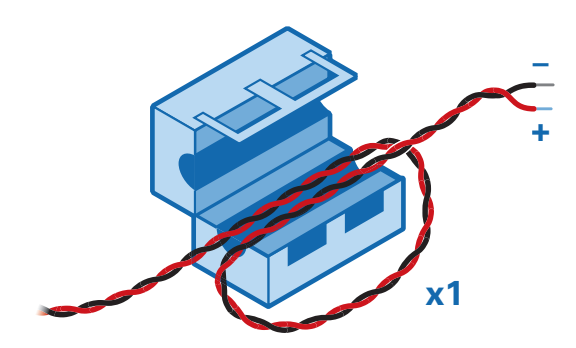

Verify power source is turned off. Install ferrite across the negative and positive leads of the power source.

Assurez-vous que la source d'alimentation est hors tension. Installez la ferrite le long des fils conducteurs négatif et positif de la source d'alimentation.

Stellen Sie sicher, dass die Stromversorgung ausgeschaltet ist. Bringen Sie einen Ferritblock an die Stromversorgungsleitung an.

電源がオフになっていることを確認します。 電源の正極および負極リードにフェライトを取り 付けます。

전원 공급 장치의 전원이 꺼져 있는지 확인합니다. 전원 공급 장치의 양극과 음극 도선에 자성체를 설치합니다.

## 检查并确保电源已关闭。在电源正负极线上安装磁箍。

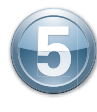

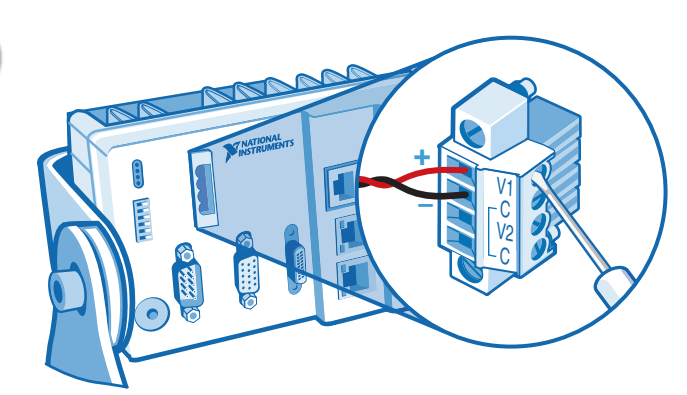

Connect the positive lead of the power source to the V1 terminal on the power connector plug, and the negative lead to one of the C terminals.

Connectez le fil conducteur positif de la source d'alimentation au terminal V1 du connecteur d'alimentation, et le fil négatif à l'un des terminaux C.

Verbinden Sie die positive Ader der Stromversorgung mit dem V1-Anschluss des Stromversorgungssteckers und die negative Ader mit einem der C-Anschlüsse.

電源の正極リードを電源コネクタプラグのV1端子に、負極リードをC端子の1つに接続します。

전원 공급 장치의 양극 도선을 전원 커넥터 플러그의 V1 터미널에 연결하고, 음극 도선을 C 터미널 중 하나에 연결합니다.

将电源正极导线连接至电源连接器插头的V1端子, 负极导线连接至C端子。

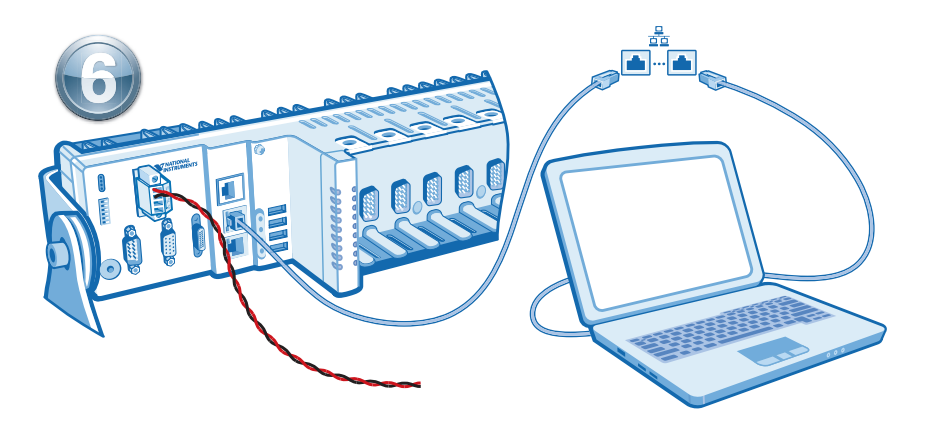

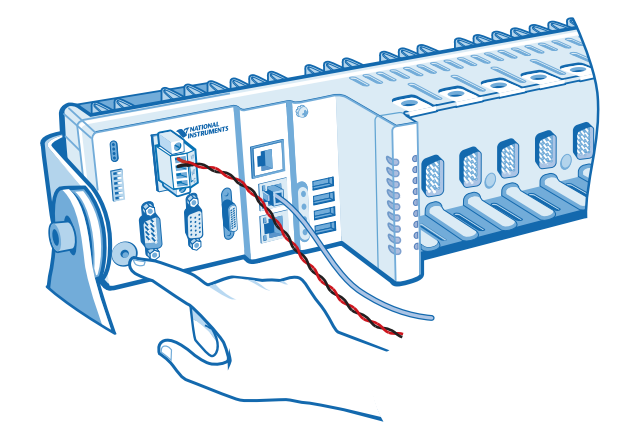

Power on the host computer and connect it to an Ethernet network. Connect Port 1 of the cDAQ chassis to the same network as the computer.

Mettez l'ordinateur hôte sous tension et connectez-le à un réseau Ethernet. Connectez le Port 1 du châssis cDAQ au même réseau auquel est connecté l'ordinateur.

Schalten Sie den Host-Computer ein und schließen Sie ihn an ein Ethernet-Netzwerk an. Verbinden Sie Port 1 des cDAQ-Chassis mit demselben Netzwerk, in dem sich der Computer befindet.

ホストコンピュータに電源を投入して、イーサネットネットワークに接続します。cDAQシャーシのポ ート1をコンピュータと同じネットワークに接続します。

호스트 컴퓨터의 전원을 켠 후, 이더넷 네트워크에 연결합니다. cDAQ 섀시의 포트 1을 호스트 컴 퓨터가 연결된 네트워크에 연결합니다.

为主控计算机上电并将其连接至以太网。cDAQ机箱的端口1连接至计算机所在的网络。

Turn on the external power source. Then press the power button on the cDAQ chassis.

Mettez la source d'alimentation externe sous tension. Puis appuyez sur le bouton marche du châssis cDAQ.

Schalten Sie die externe Stromversorgung ein. Betätigen Sie dann den Netzschalter des cDAQ-Chassis.

外部電源の電源を入れます。 cDAQシャーシの電源ボタンを押します。

외부 전원 공급 장치의 전원을 켭니다. 그런 다음 cDAQ 섀시의 전원 버튼을 누릅니다.

## 打开外部电源。按下cDAQ机箱的电源按钮。

**7**

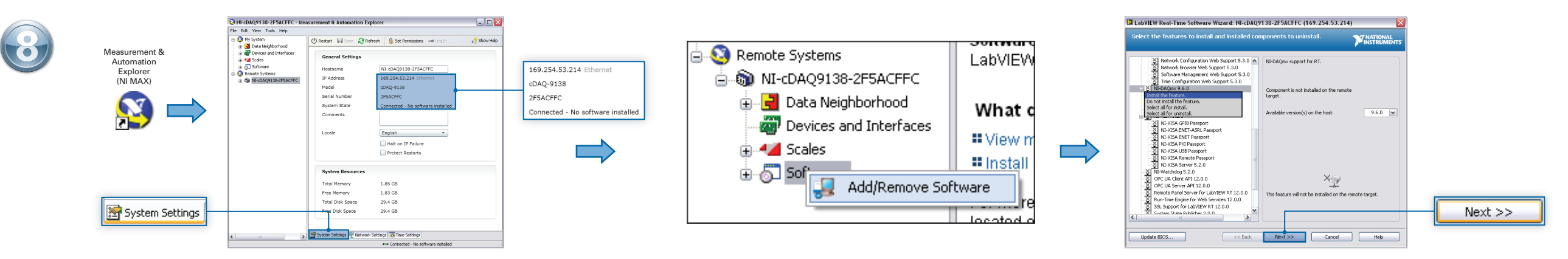

Launch MAX. Expand Remote Systems and select the cDAQ chassis. On the System Settings tab, verify that the chassis has an Ethernet IP address and the System State reads Connected - No software installed. Expand the cDAQ ch **Software**. Select **NI-DAQmx** and then select **Install the feature**. Click **Next** to confirm the requested software features.

Lancez MAX. Développez l'élément Systèmes déportés, puis sélectionnez le châssis cDAQ. Sur l'onglet Paramètres système, assurez-yous que le châssis a une adresse IP Ethernet et que l'État du système indique Connecté – Aucu avec le bouton droit sur Logiciels et sélectionnez Aiouter/Supprimer des logiciels. Sélectionnez NI-DAQmx et sélectionnez Installer la fonctionnalité. Cliquez sur Suivant pour confirmer les fonctionnalités logicielles dema

Öffnen Sie MAX. Erweitern Sie die Kategorie Netzwerkumgebung und wählen Sie das cDAQ-Chassis aus. Prüfen Sie auf der Registerkarte "Systemeinstellungen" ob das Chassis eine Ethernet-IP-Adresse hat und der Systemstatus Verb cDAQ-Chassis-Kategorie, klicken Sie mit der rechten Maustaste auf Software und wählen Sie Software hinzufügen/entfernen. Wählen Sie NI-DAQmx und dann Komponente installieren. Klicken Sie auf Weiter, um die Software-Auswahl

MAXを起動します。リモートシステムを展開して、cDAQシャーシを選択します。システム設定タブで、シャーシにイーサネットIPアドレスがあり、システム状態が接続 - ソフトウェアがインストールされていませんであることを確認します。cDAQシャーシを展開し、ソフトウェアを右クリックして、ソフトウェアの追加と削除を選 択します。NI-DAQmxを選択した後に**機能をインストール**を選択します。次へをクリックして、要求されたソフトウェア機能を確認します。

MAX를 시작합니다. **원격 시스템**을 확장하고 cDAQ 섀시를 선택합니다. 시스템 셋팅 탭에서 섀시에 이더넷 IP 주소가 있고 시스템 상태가 *연결됨 - 소프트웨어가 설치되지 않음*인지 확인합니다. cDAQ 섀시를 확장한 후, 소프트웨어에서 마우스 오른쪽 버튼을 클릭하고 소프트웨어 추가/제거를 선택합니다. **NI-DAQmx**를 선택한 후 구성요소를 설치하십시오를 선택합니다. 다음을 클릭한 후 설치할 소프트웨어 구성요소가 맞는지 확인합니다.

启动MAX, 展开**远程系统**并选择cDAQ机箱。在"系统设置"选项卡上, 验证机箱是否具有以太网IP地址, 且"系统状态"为*已连接一未安装软件*。展开cDAQ机箱, 右键单击**软件并选择添加/删除软件。**选择NI-DAQmx, 然后选择**安装组件,** 单击**下一步**确认所需的软件功能,

Click **Next** to install the software. After the cDAQ chassis reboots, click **Finish**.

Cancel Belp

Cliquez sur **Suivant** pour installer les logiciels. Après le redémarrage du châssis cDAQ, cliquez sur **Terminer**.

13 LaMIEW Real-Time Software Wizard: NL-0409138-2ESACEEC (169-254-53-214)

-<br>Weren to between the act Weren to continue from a conditional or concern fully

 $\mbox{\texttt{Update-BOSS}}\ldots \qquad \qquad \mbox{\texttt{Check}}\quad \mbox{\texttt{[} \quad \mbox{\texttt{Next}} \; \; \texttt{)} }$ 

**MATIONAL** 

**Expertise** 

Finish

Klicken Sie zum Installieren der Software auf **Weiter**. Klicken Sie nach dem Neustart des cDAQ-Chassis auf **Beenden**.

次へをクリックしてソフトウェアをインストールします。cDAQシャーシの再起動後に終了をクリック します。

다음을 클릭하여 소프트웨어를 설치합니다. cDAQ 섀시가 재부팅되면 마침을 클릭합니다.

单击下一步安装软件, cDAQ机箱重启后单击完成。

13 LaWIEW Road-Time Software Witzerd: NL-0409138-2ESACEEC (169-254-53-214)

The Web-based Configuration and Montoning 12:0.0 => Handware Configuration Web Support 5:3.0<br>THE Web-based Configuration and Montoning 12:0.0 => Network Configuration Web Support 5:3.0

The Web-based Configuration and Monitoring 12.0.0 => Software Management Web Support 5.3.0

City's the Next is store to begin the undeter. City's the Red is store to change your selections.

cebak Netss D

 $Next$ 

Lacrucw Keal-Time 12.0<br>LabVIEW Real-Time 12.0 => Microsoft Visual Studio 2003 Funtime Support 1.0

UNIVERSITY And Time 12.0 = > MERT Extensions for SMP DN INCore Support) 12.

iew the following summary before cont

.<br>Canturar to ha installad or rainstallar

Formal LODDa Different Delaw 2.2.0.3.2.

Tring (1754) Phoenix Celumn 4 2.0.1

Language Support for LabVIEW RT 1.0.0.5

y −ni system Configuration Renote Support 5.3.0<br>y −NI System Configuration Renote Support 5.3.0

y NICAGex 9.6.0 => CompactDAQ 9.6.0 / Denvis Danil Server for Labitmit PT 17 0 0

P Ran-Time Engine for Web Services 12.0.0

J NJ Web-based Configuration and Monitoring 12.0.0

reatures to be nsti:<br>HTTP Clent 12.0.0

Laborator Grad Time 12.0

J. NJ System Configuration 5.2.0

 $x$  Management of  $\alpha$ 

Update EDOS...

**9**

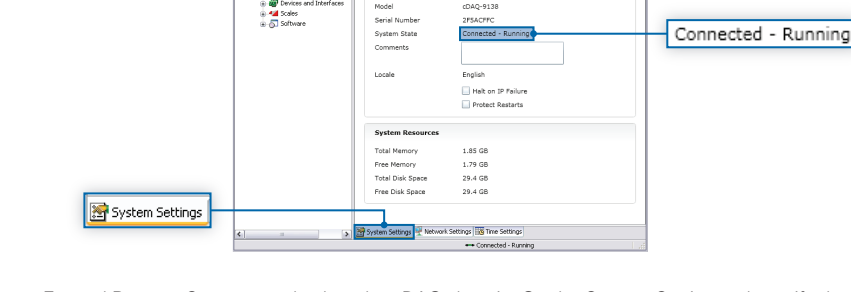

IP Address

DNS Name

B NE-DAQ9138-2FSACFFC

e - a Data Neighborhood

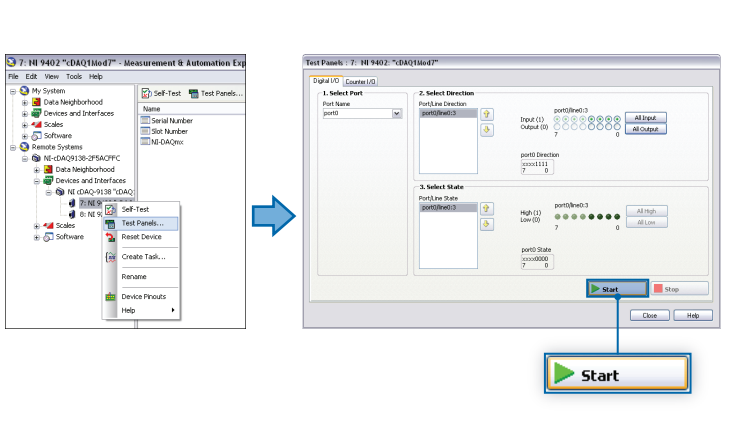

Expand Remote Systems and select the cDAQ chassis. On the System Settings tab, verify that the System State reads *Connected - Running*.

**10 11**

**Ten health had information** 

NI-cDAO9138-2FSACFFC

Développez l'élément Systèmes déportés et sélectionnez le châssis cDAQ. Sur l'onglet Paramètres système, assurez-vous que l'État du système indique *Connecté - Démarré*.

Erweitern Sie die Kategorie "Netzwerkumgebung", wählen Sie das cDAQ-Chassis aus und prüfen Sie, ob der Systemstatus unter "Systemeinstellungen" *Verbunden - Wird ausgeführt* lautet.

リモートシステムを展開して、cDAQシャーシを選択します。システム設定タブで、システム状態が 接続 – 実行中であることを確認します。

원격 시스템을 확장한 후 cDAQ 섀시를 선택합니다. 시스템 셋팅 탭에서, 시스템 상태가 *연결됨* -*실행 중*인지 확인합니다.

展开 "远程系统" 并选择cDAQ机箱。在 "系统设置" 选项卡上验证 "系统状态" 是否为 已连接-正在运行。

Take your first measurement in MAX. Right-click any module and select **Test Panels**. Configure the measurement settings and click **Start**.

Prenez votre première mesure dans MAX. Faites un clic droit sur un module et sélectionnez **Panneaux de test**. Configurez les paramètres de mesure puis cliquez sur **Démarrer**.

Führen Sie die erste Messung im MAX durch. Klicken Sie eines der Module mit der rechten Maustaste an und wählen Sie **Testpanels**. Konfi gurieren Sie die Messung und klicken Sie auf **Start**.

MAXで初回測定を実行します。モジュールの1つを右クリックしてテストパネルを選択します。 測定設定を構成し、開始をクリックします。

MAX를 사용하여 첫번째 측정을 수행합니다. 모듈에서 마우스 오른쪽 버튼을 클릭하고 테스트 **패널**을 선택합니다. 측정 셋팅을 설정한 후 **시작**을 클릭합니다.

现在可开始用MAX实现测量任务。右键单击任意模块并选择**测试面板**。配置测量设置并单击**开始**